Dear Parents and Guardians,

We are pleased to announce online payments for your child's food service account are now processed through the Infinite Campus parent portal. Please follow the instructions provided below to access the module.

To get to the fees module; login to your Infinite Campus portal page and select "Payments" as shown below. Your name and your child's name will appear where indicated in green.

To add a **one time payment** enter the dollar amount in the box to the left of the red "1" corresponding to the child's account you wish to credit.

To add a **recurring payment** click the add button to the left of the red "2" and follow the prompts. Once you have filled in this information click the Continue button next to the red "3".

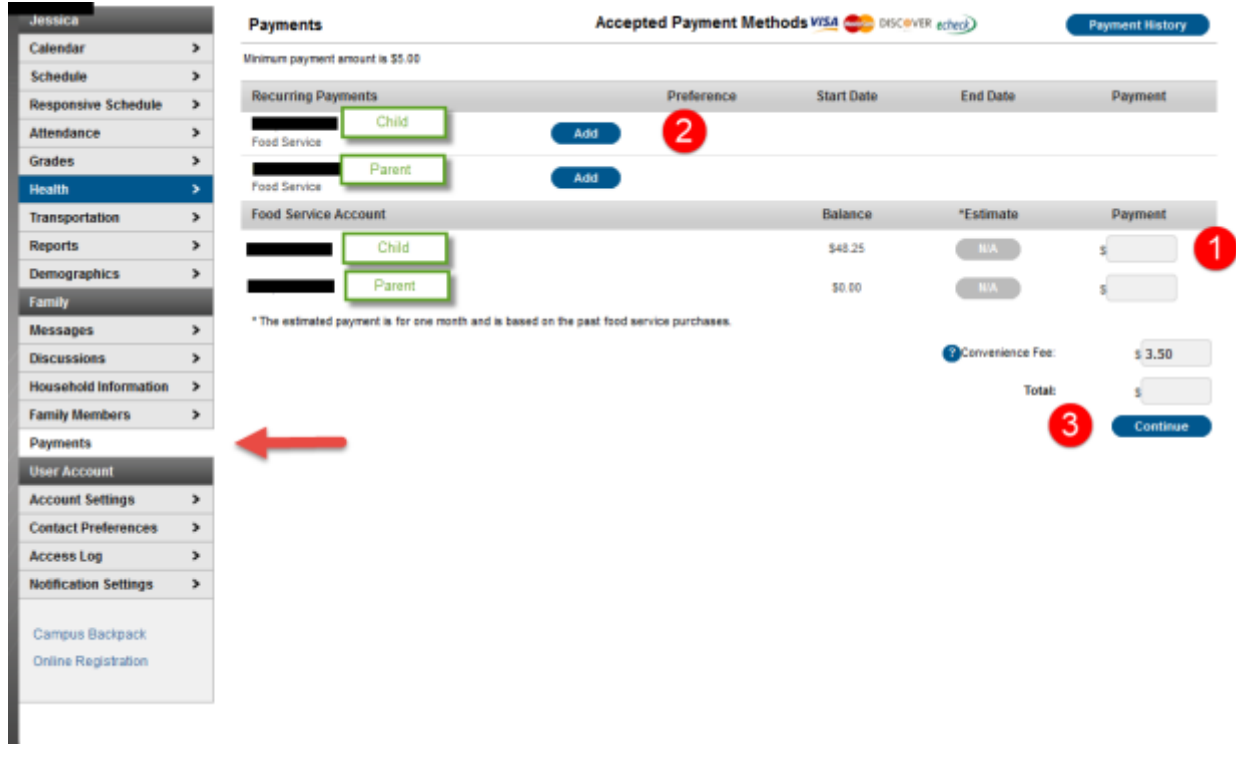

On the next screen you will add a new payment method. The district accepts MasterCard, Visa and echecks. Discover and American Express are not accepted. Click on "Add" to create a new payment method.

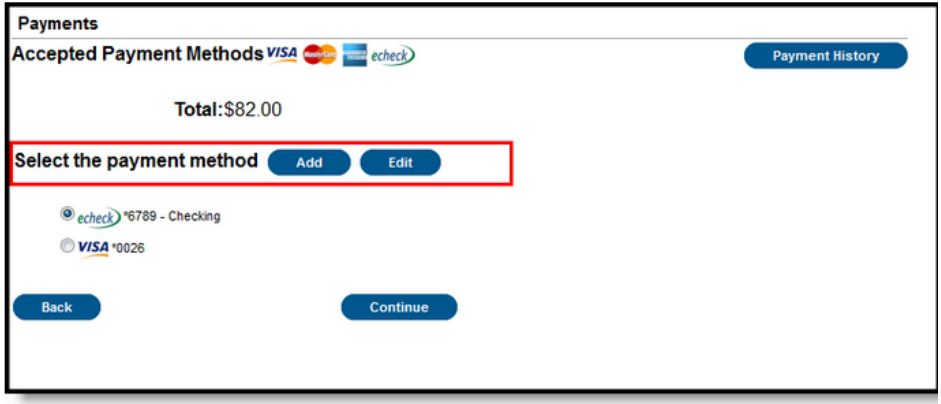

Click on the button for the type of account you wish to set up – Checking, Savings, or Credit/Debit card and complete the information that matches to your checking/billing account.

For Checking accounts, be sure to include the routing number from your check. Usually the digits in front of your account number.

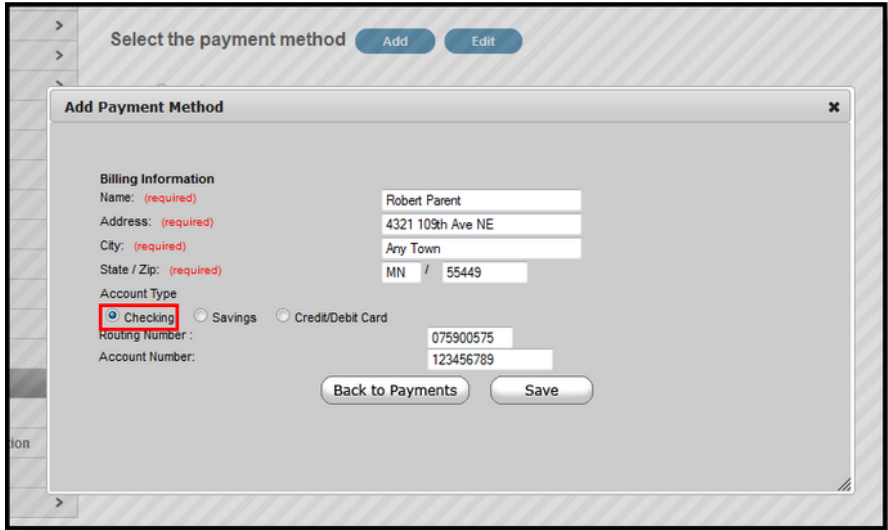

For Credit or Debit Cards:

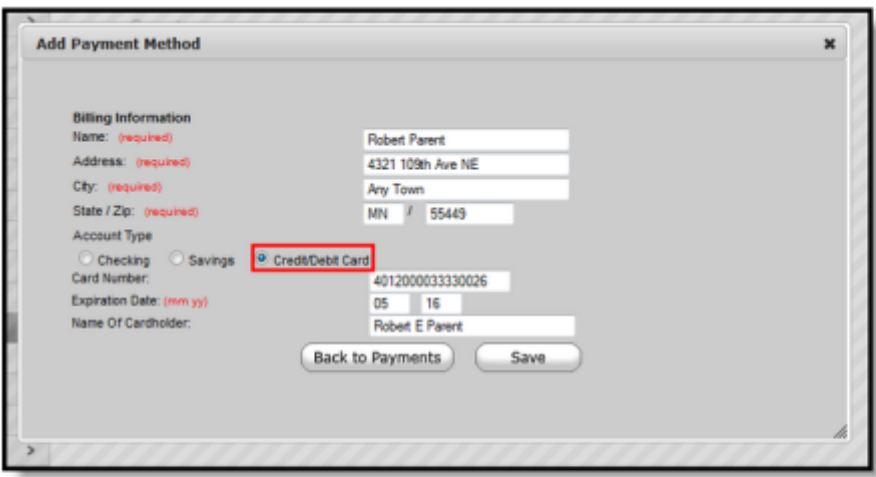

Registering a Credit Card Payment Method

Enter all required Billing Information as well as the Card Number, Expiration Date and Name of Cardholder. If the Card Number is incorrect, the field will highlight in red and a red exclamation point will appear. Selecting the red exclamation point will generate a separate window describing the error that has occurred.

Once correct information has been entered, select the Save icon. The credit card is now established and may be used for transactions.

To view what balances your child(ren) have in their individual accounts select "Food Service" from the menu list. You can also use Transaction Detail to view the purchases made for the current month or a date range by selecting the appropriate student and clicking "Go". (No purchase information will be available until after the school year begins and your child(ren) have made purchases.)

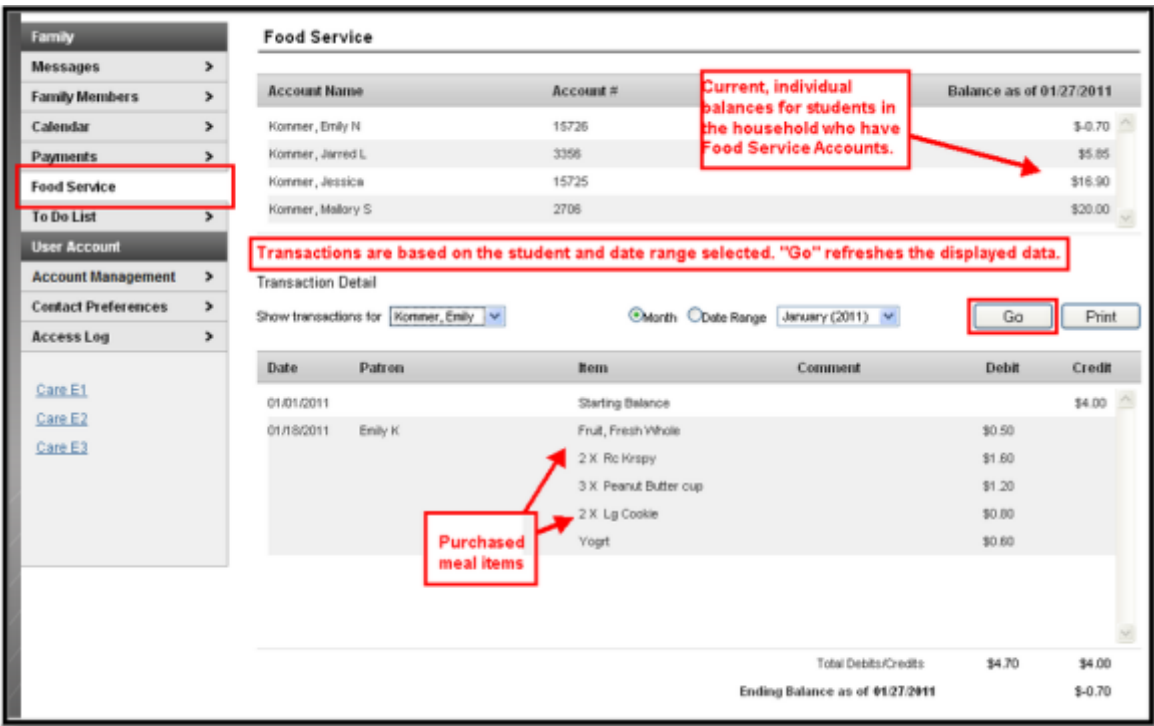

To obtain a report of your child's purchases, select "Print" as shown on the above screen and a PDF report will be generated. A sample is below.

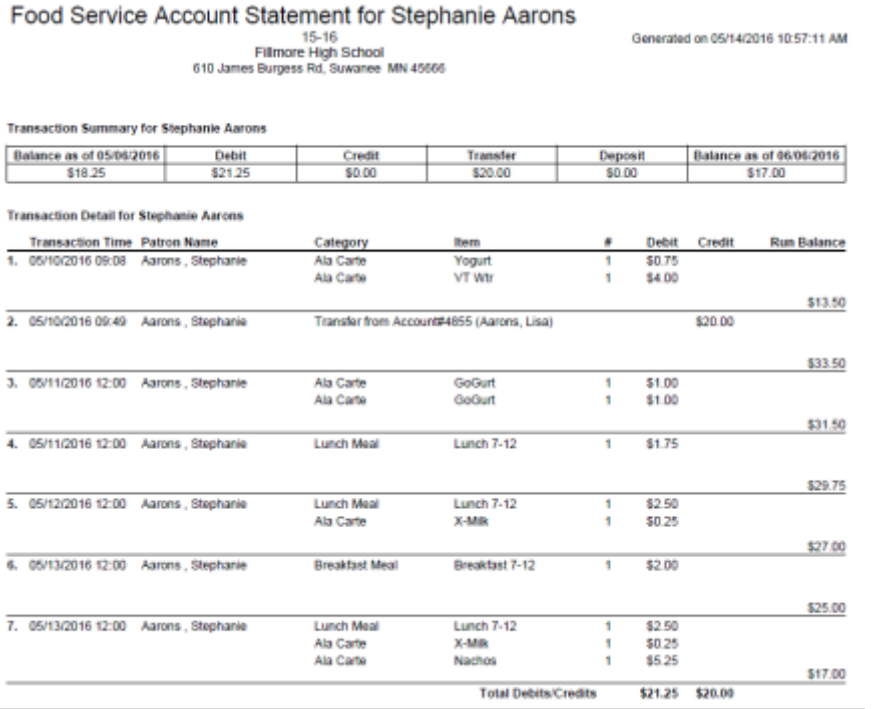